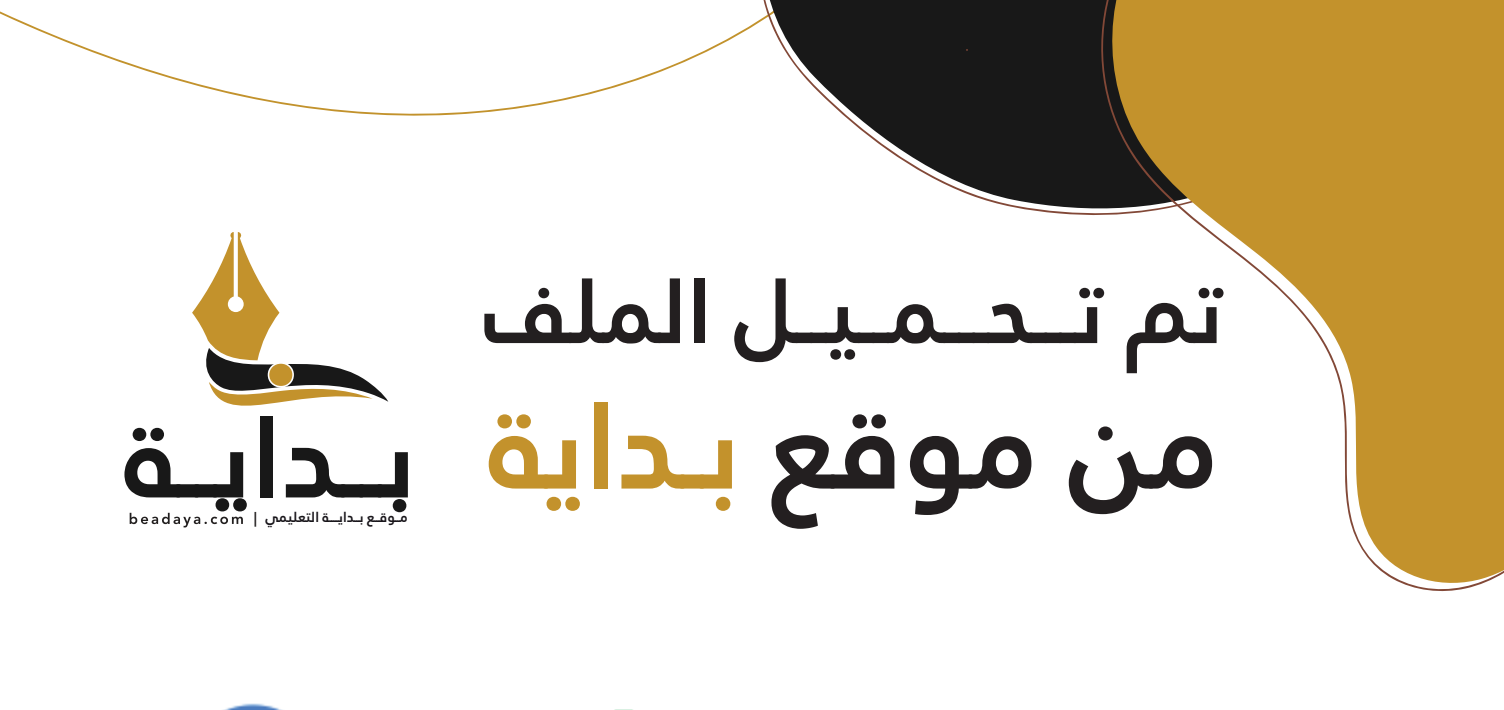

للمزيد اكتب Google

© بداية التعليمي

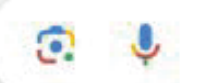

موقع بداية التعليمي كل ما يحتاجه **الطالب والمعلم**  من ملفات تعليمية، حلول الكتب، توزيع المنهج، بوربوينت، اختبارات، ملخصات، اختبارات إلكترونية، أوراق عمل، والكثير...

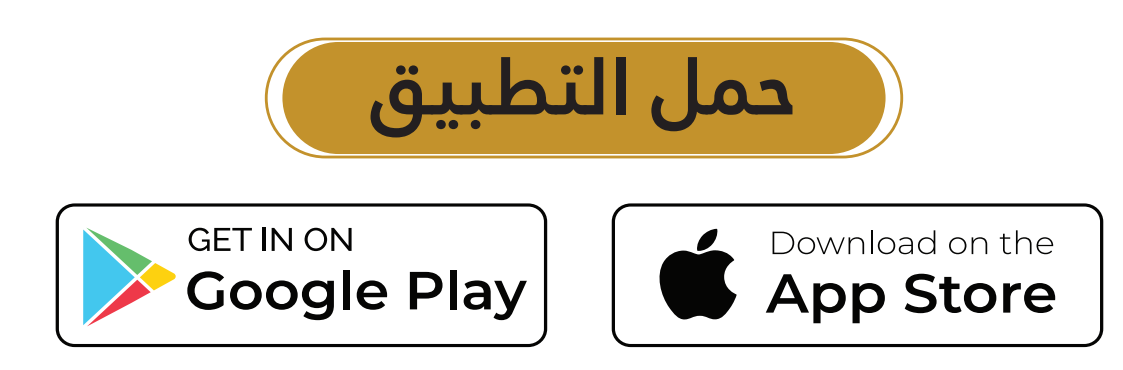

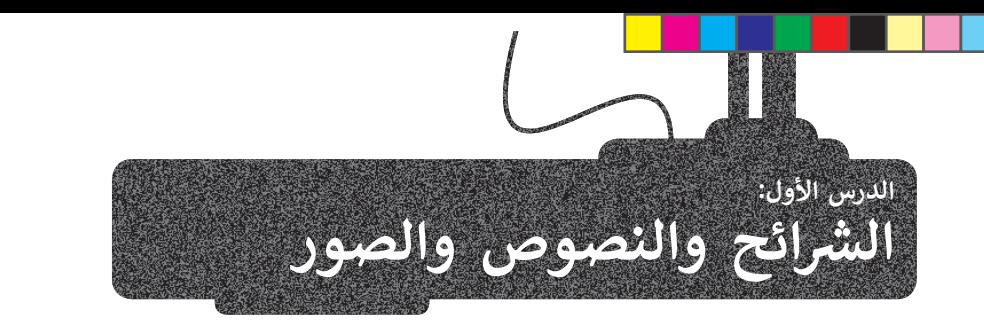

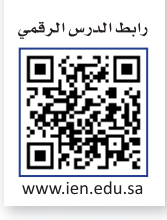

.<br>يُعدُّ برنامج **مايكروسوفت باوربوينت (**Microsoft PowerPoint) أحد أهم برامج العروض التقديمية، والذي يمكن استخدامه لعرض ًأفكارك ومشروعاتك في مجالات مختلفة سواءًا في مجال الدراسة أو العمل أو حتى في مجال الترفيه.

[إذا رغبت في عرض شيء ما، فمن الجيد تجميع أفكارك من خالل الشرائح، حيث تشبه الشريحة الصفحة الفارغة التي يمكنك إضافة](https://beadaya.com/)  المعلومات إليها، وتختص كل شريحة بجزء معين من عرضك التقديمي.

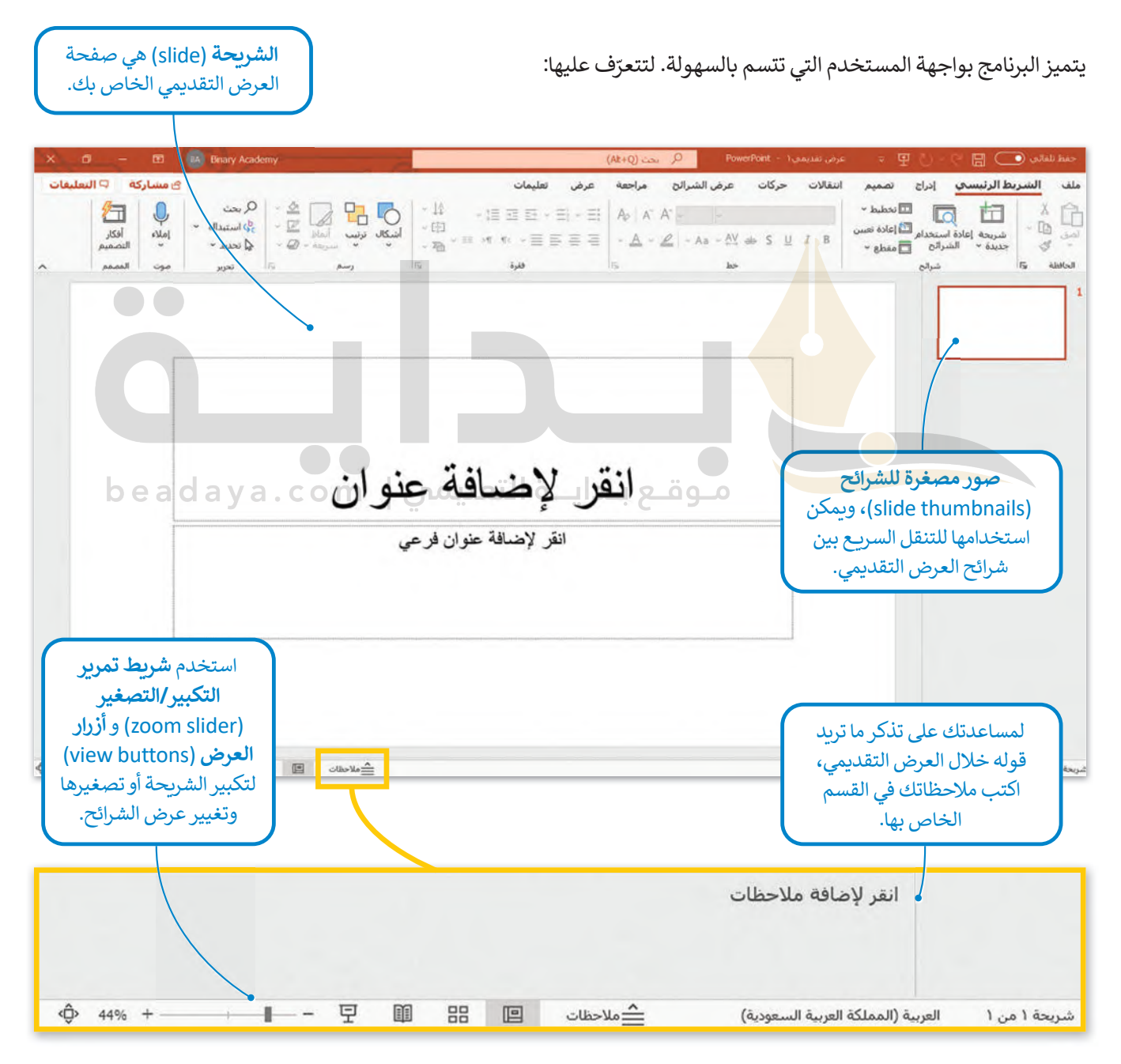

#### **بدء ال�تابة**

لتبدأ العرض التقديمي بكتابة العنوان الرئيس في الشريحة الأولى، ثم ابدأ بالكتابة في الشرائح التي تليها. لتستكشف الكتابة على الشرائح.

#### **إلضافة النص:**

- > اضغط على مربـع النص المكتوب بداخله **انقر إلضافة عنوان** (title add to Click )واكتب النص، على س�يل المثال: "مقصف بمدرستنا**"** . **<sup>1</sup>**
- > اضغط على مربـع النص المكتوب بداخله **انقر إلضافة عنوان فرعي** (subtitle add to Click ) واكتب النص "خطة عمل**"** . **<sup>2</sup>**

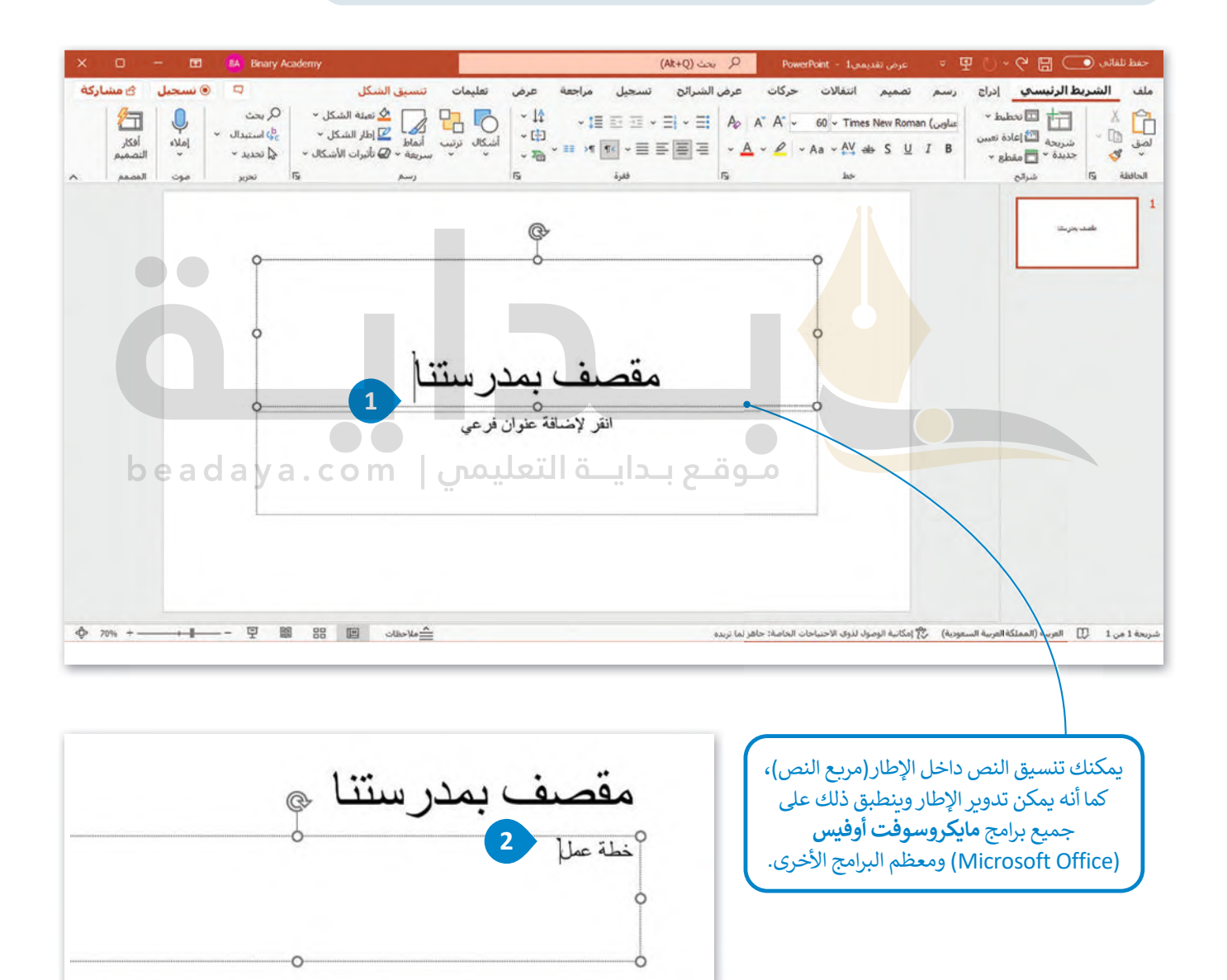

## **كيفية إدراج شريحة**

يعتمد عدد الشرائح في العرض التقديمي على الموضوع الذي تريد تقديمه، ويمكنك الاختيار من بين أنواع مختلفة من الشرائح بناءً على يست في الشرائح في البرازان المعنيي في السرائر التي التي التي المعنى التي التي التي تصدر على السريحة نصّا ، بينما تكون الأنماط<br>الموضوع الذي يتم عرضه في كل شريحة. وتُعدُّ بعض أنماط الشرائح أفضل إذا كان الجزء الأكبر من الشري ء<br>• األخرى أفضل إلضافة الوسائط المتعددة أو لتنظيم معلومات الشريحة بشكل مختلف.

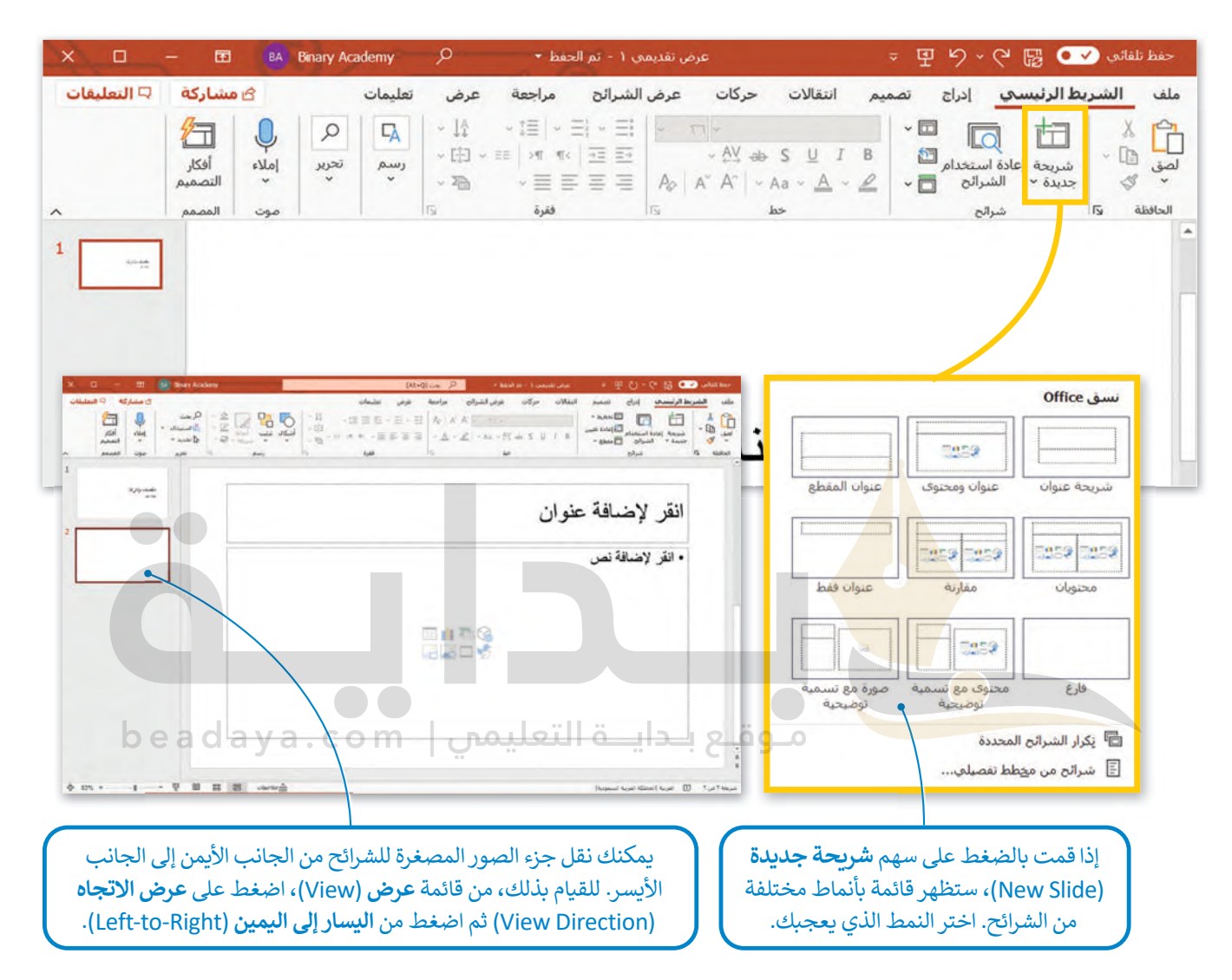

#### **معلومة**

لقد قام الخبير في العروض التقديمية جاي كاوساكي بتأسيس القاعدة المسماة 30�20�10 والخاصة بالعروض التقديمية التي تنص على أن العرض التقديمي يجب ألا يزيد عن 10 شرائح، وألا تزيد مدة العرض عن 20 دقيقة، وكذلك أال يحتوي على خط أصغر من 30 نقطة. يمكن تطبيق هذه القاعدة مع العروض التقديمية المختلفة.

## **إدراج الصور**

ء<br>لتتعرف على كيفية إضافة صورة إلى عرضك التقديمي. أولًا اكتب عنوان الشريحة.

**إلضافة صورة:** .)stock images) **نةّ** > اضغط على أيقونة **صور مخز** > من النافذة التي ستظهر، اكتب كلمة أو عبارة في مربـع البحث واضغط على مفتاح **Enter**. > اختر إحدى الصور **3** واضغط على **إدراج** (Insert). . ً > سيتم إدراج الصورة التي اخترتها إلى الشريحة مباشرة

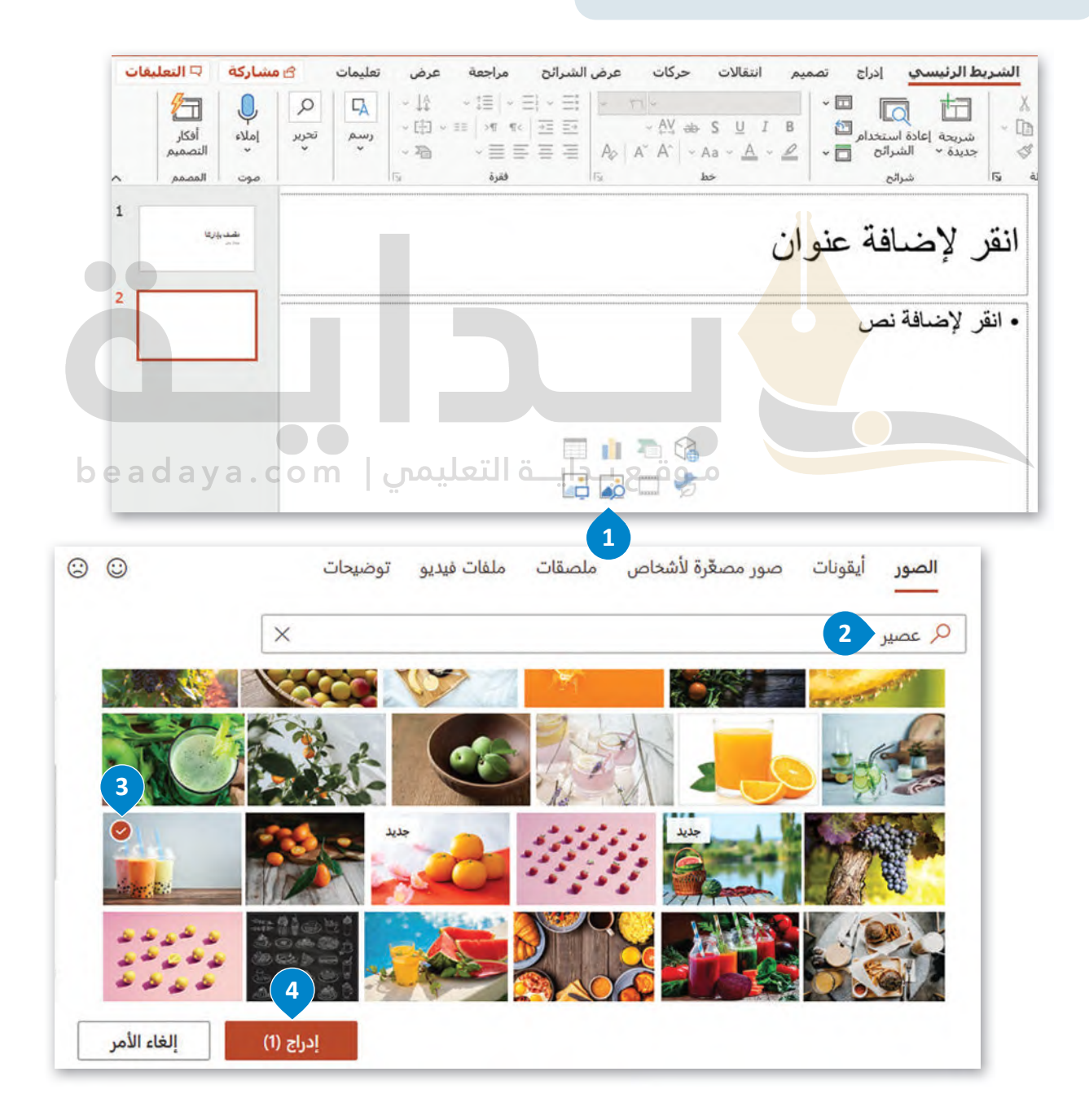

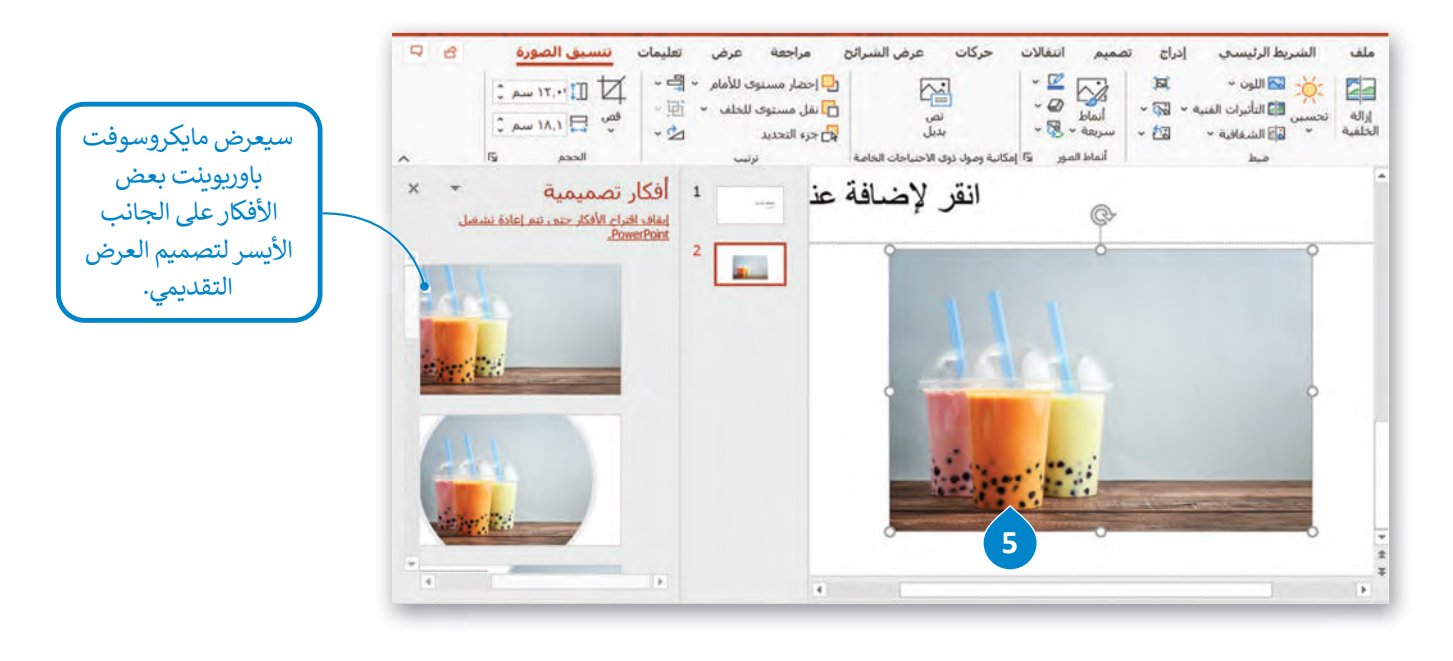

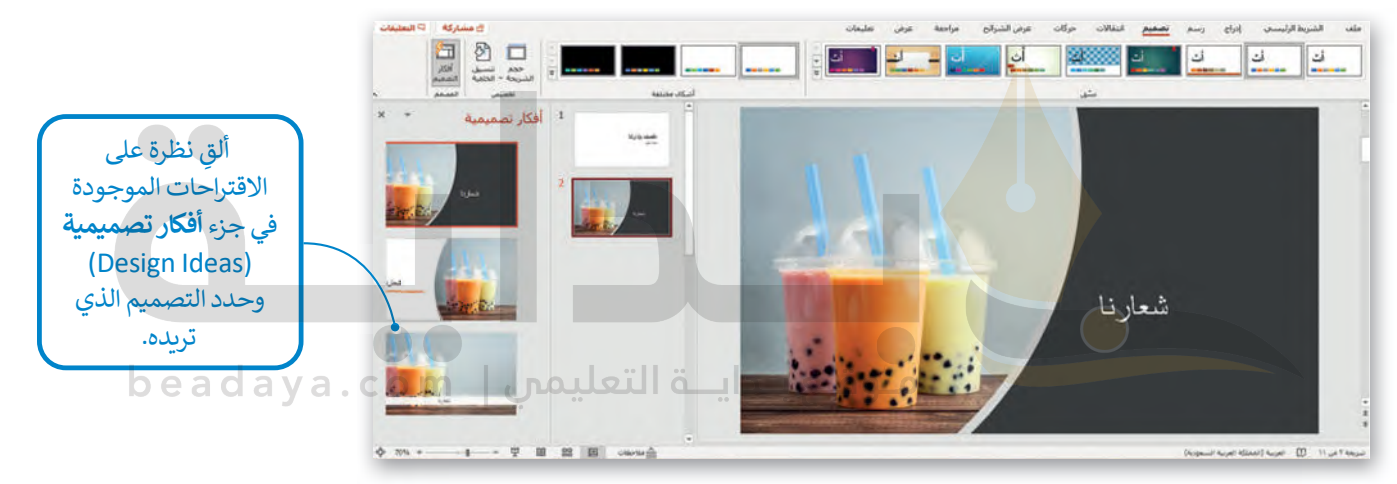

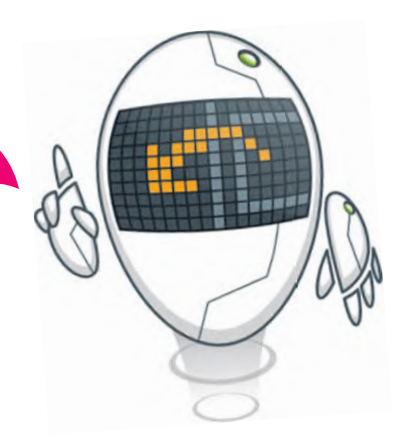

**[تذكر أنه من عامتي تبويب الشريط](https://beadaya.com/)  الرئ�سي (Home )و إدراج (Insert( يمكنك تنسيق الكائنات و�دراجها، كما في برنامج مايكروسوفت وورد .(Microsoft Word)**

### **الرؤوس والتذييات**

[الرؤوس والتذييالت هي مواضع أعلى وأسفل كل شريحة، تساعدك في كتابة معلومات حول العرض التقديمي وتظهر في كافة الشرائح.](https://beadaya.com/)

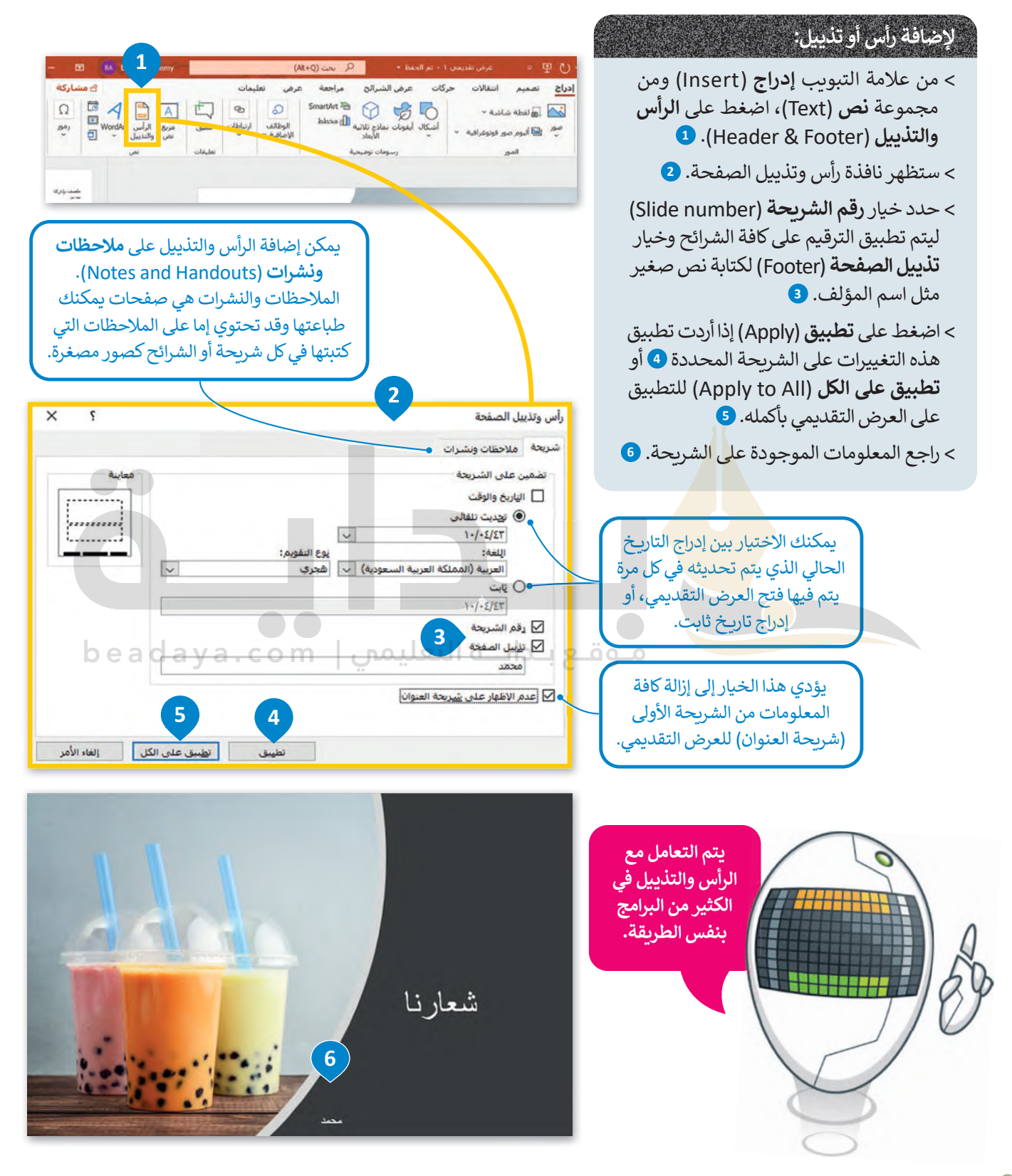

#### **السِّ مات**

يمكنك إضافة العديد من الألوان أو السمات للعرض التقديمي لكي يصبح أكثر جاذبية. ولكن لا ينصح باستخدام هذه الميزة بكثرة حتى .<br>لا يكون العرض مشتتًا بكثرة الألوان.

#### **لتطبيق لون معين:**

- > من عالمة التبويب **تصميم** (Design )ومن مجموعة **تخصيص** (Customize)، اضغط على **تنسيق الخلفية** (Background Format). **<sup>1</sup>**
	- > ضمن **تعبئة** (Fill)، من قائمة **اللون** (Color)، اضغط على اللون الذي تريده. **<sup>2</sup>**
		- > اضغط على **تطبيق على الكل** (All to Apply). **<sup>3</sup>**
			- > ستتغير خلفية كافة الشرائح. **<sup>4</sup>**

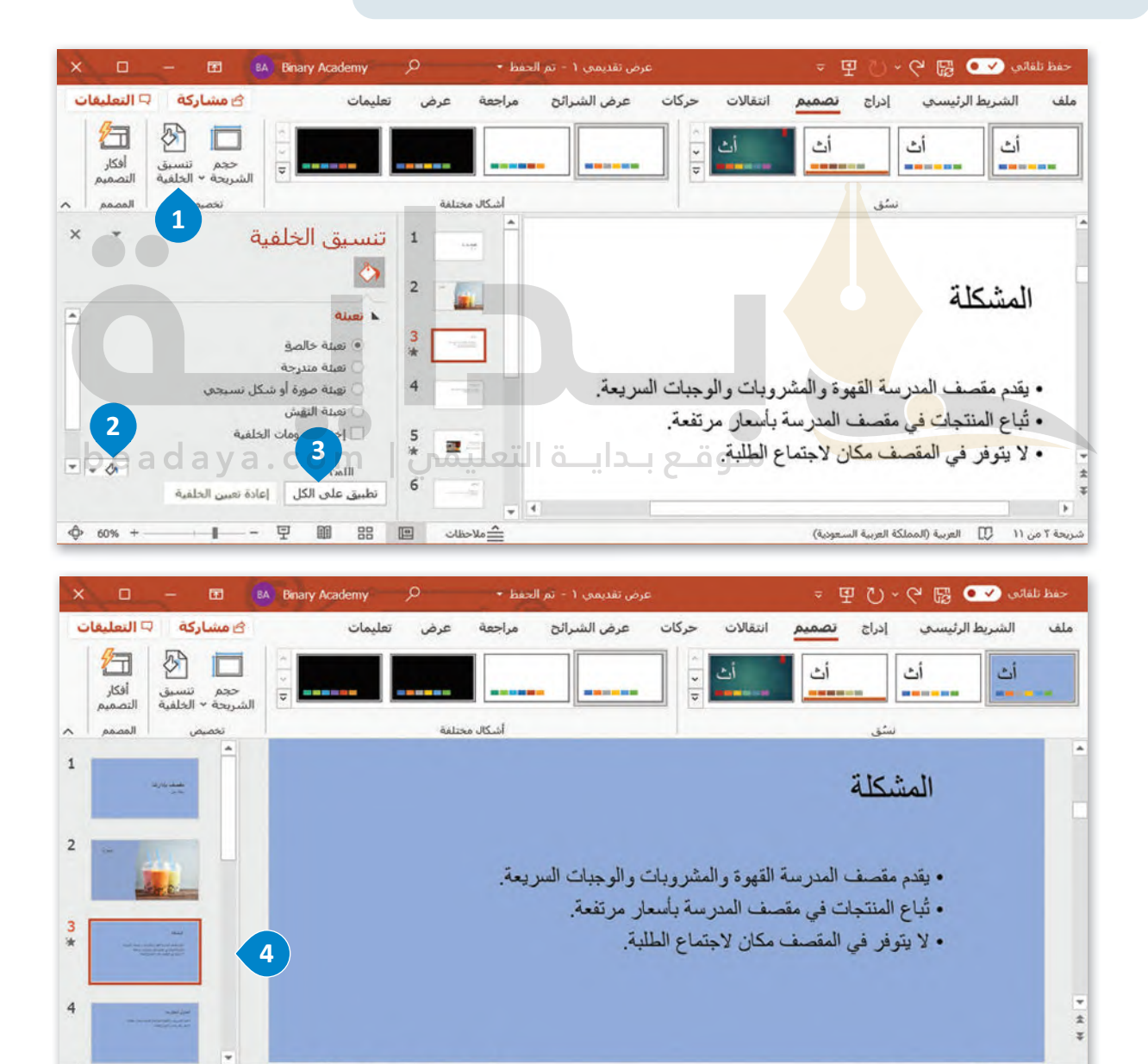

 $+ 60% + -$ 

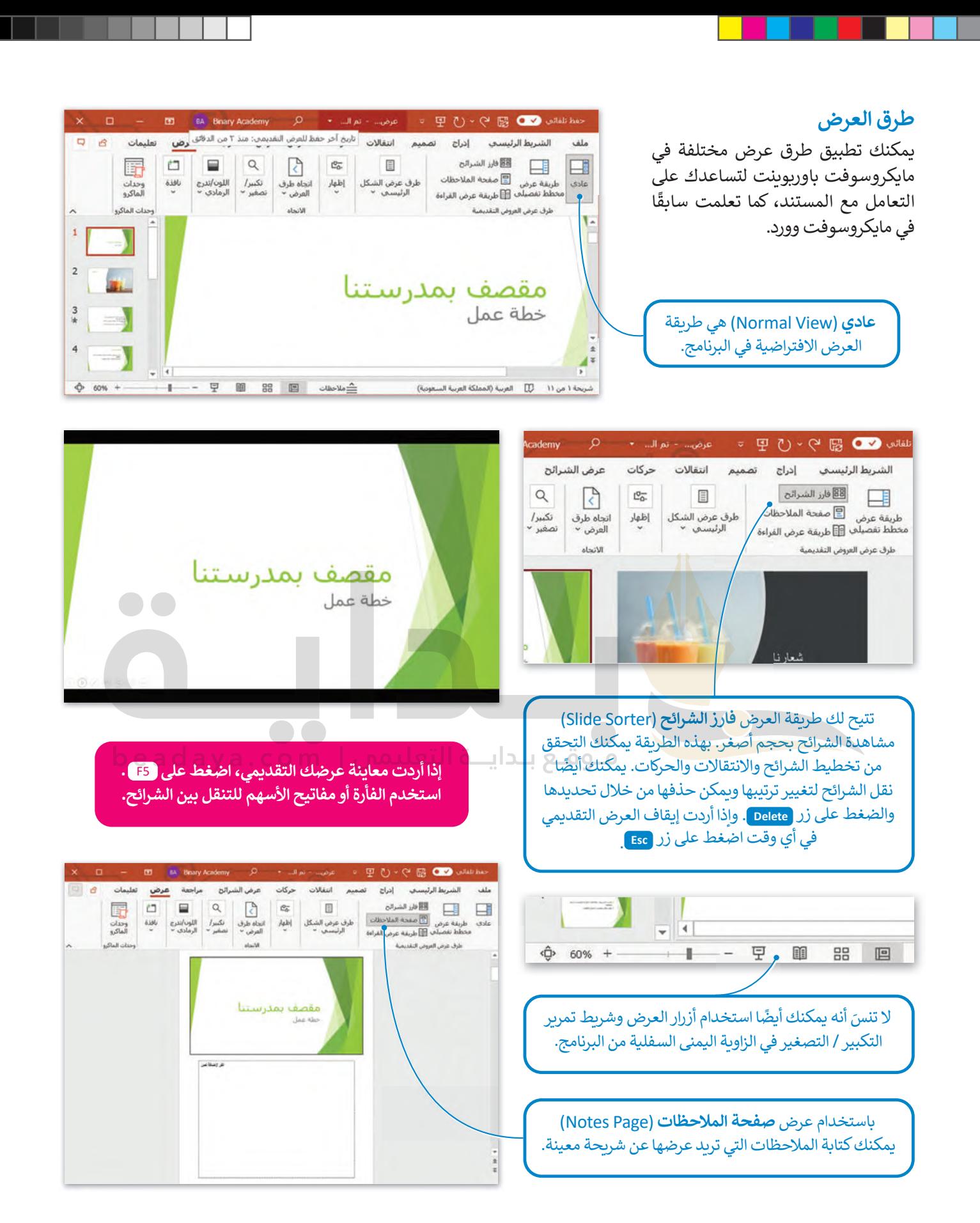

#### **ا ً لنطبق مع**

# **تدريب 1**

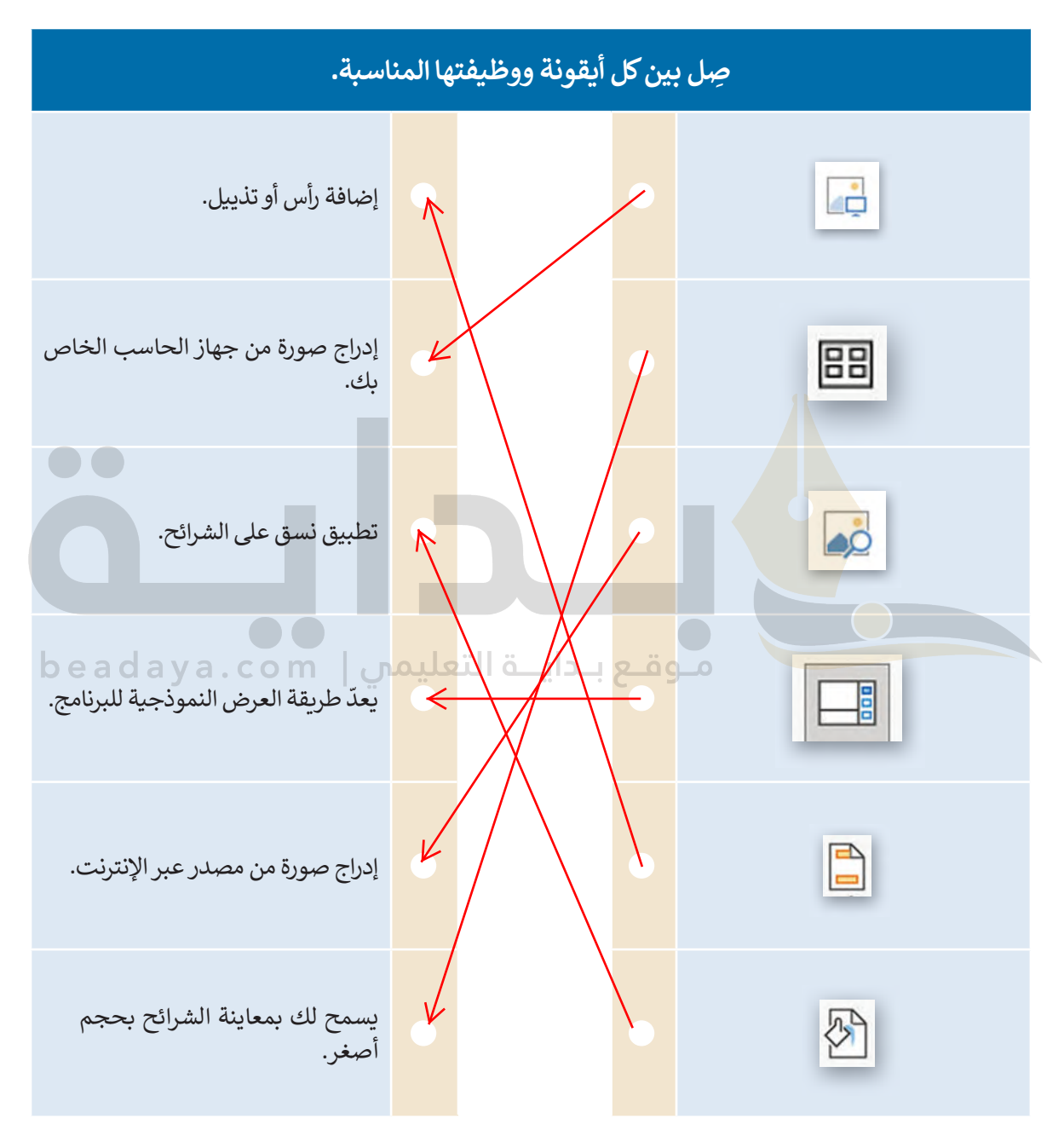

**تدريب 2**

1

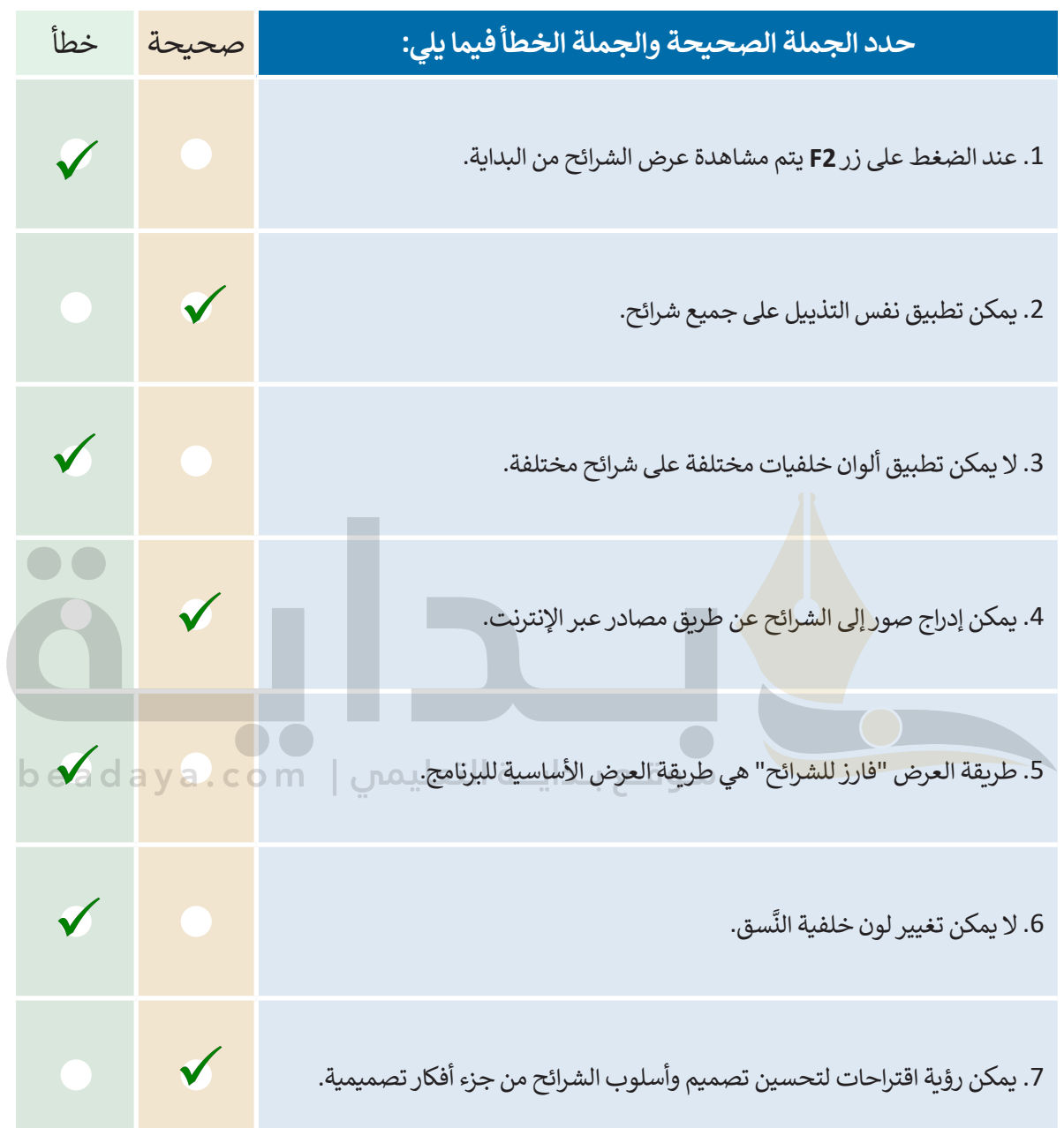

H

## **تدريب 3**

## **يوجد في الممل�ة الع��ية السعودية العديد من المدن وطلب منك معلمك تقديم معلومات عن خمس منها.**

ِّم معلومات حول خمس مدن من اختيارك من القائمة التالية: **<** قد

- الرياض **اطلب من الطلبة البحث عن المعلومات بأنفسھم حول**
- جدة • مكة **موضوع التدریب، وجھھم لجمع معلومات من موقع**
- المدينة المنورة **[الكتروني رسمي أو تعلیمي حول الموضوع الذي ثم اختیاره](https://beadaya.com/)**
	- الدمام
	- تبوك
	- أبها
	- بريدة

**<** عليك أن تجد التعداد السكاني لكل مدينة تقدمها، ويمكنك استخدام اإلنترنت إليجاد م�يد من المعلومات. ثم املأ الجدول التالي:

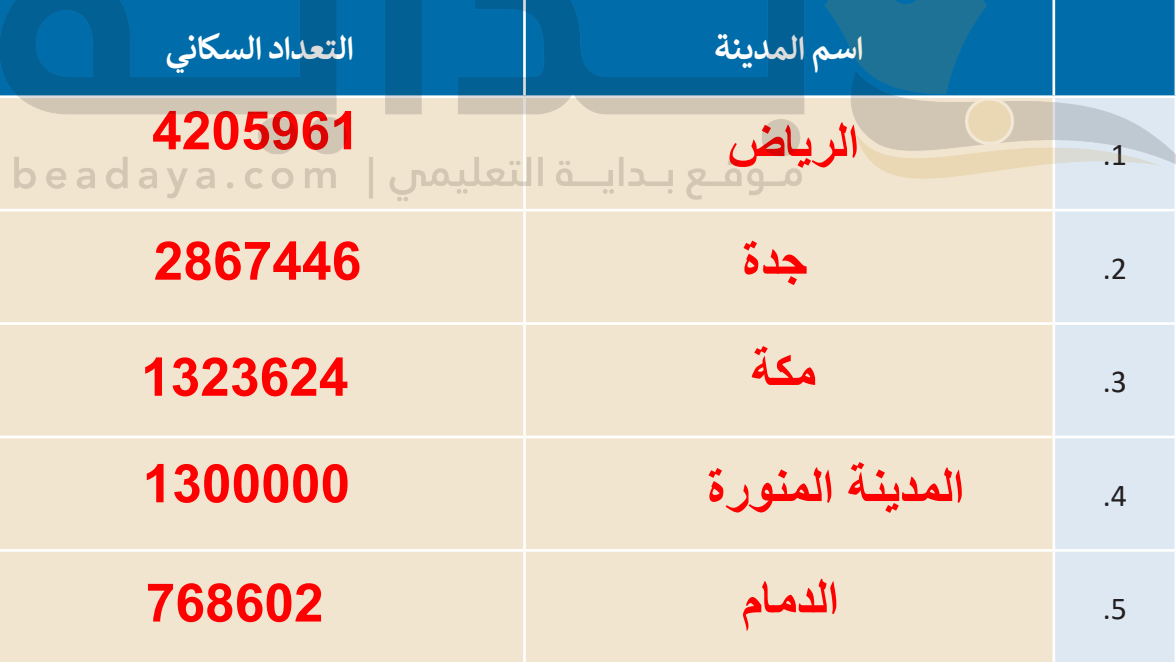

- **عليك القيام بما يلي: افتح برنامج مايكروسوفت باور�وينت وفي ملف العرض التقديمي الجديد الذي سيظهر لك،** 
	- **<** اكتب العنوان "خمس مدن في المملكة العربية السعودية" في مربـع النص.
		- **<** وفي مربـع نص العنوان الفرعي، اكتب اسمك.

## **بعد ذلك أدخل شريحة جديدة بها تخطيط "العنوان والمحتوى" ثم:**

- **<** اكتب العنوان: "المدن الخمس التي نقدمها هي".
- **<** في مربـع النص اكتب أسماء المدن الخمس التي حددتها.

## **بالنسبة لكل مدينة، عليك:**

**<** إدراج شريحة جديدة بها تخطيط "محتوى مع تسمية توضيحية" إلدراج:

- اسم كل مدينة.
- نص يصف المدينة وتعدادها السكاني وأبرز ما تشتهر به.
- صور لهذه المدينة من خالل المصادر الموجودة على اإلنترنت، ويمكنك تغيير حجم هذه الصور وتحريكها وتدويرها كما تر<mark>يد من أجل إنشاء</mark> شريحة جيدة التنظيم.
- َ• تنقل عبر شرائ<mark>ح العرض</mark> التقديمي الخاص بك وحدد النصوص ونسِّقْهَا بنفس الطريقة التي تعلمتها في ֦֧<u>֓</u> مايكروسوف<mark>ت و</mark>ورد. وغيّر لون الخط وحجمه.

موقع بـدايــة التعليمي | beadaya.com

## **لجعل العرض التقديمي أفضل عليك تغيير:**

**<** لون الخلفية. **<** نمط الخلفية. **<** نسق الشريحة.

 **[وفي النهاية أضف التاريــخ والوقت ورقم الشريحة في تذييل كل شريحة باستثناء شريحة العنوان.](https://beadaya.com/)**

**احفظ ملف العرض التقديمي في المستندات باسم "مشروع المدن".**